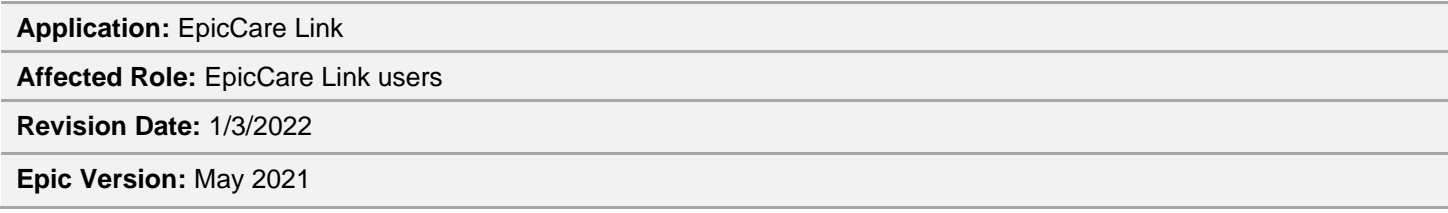

This tip sheet includes the steps for EpicCare Link users to view information for a specific encounter.

## Try It Out

- 1. Log into EpicCare Link: [https://epic-ecl.trinity-health.org/EpicCareLink/common/epic\\_login.asp](https://epic-ecl.trinity-health.org/EpicCareLink/common/epic_login.asp)
- 2. Find and select the patient from the **Patient List** to open the patients chart.
- 3. Notice the Storyboard displays on the left side of the screen.
- 4. Click **Select Encounter** from the bottom of the Storyboard.

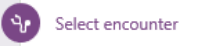

5. Select the **Hospital Chart tab.**

Togethe<mark>rCare</mark>

**Hospital Chart** 

**Note:** Additional information will display on the Storyboard at the encounter-specific level.

- 6. Select the encounter for the date of service, as desired.
- 7. Click **Change Encounter** to change the encounter, as needed.

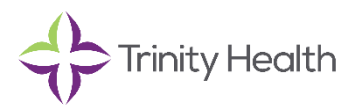